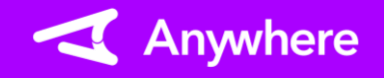

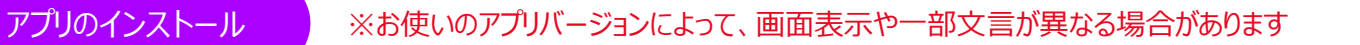

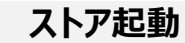

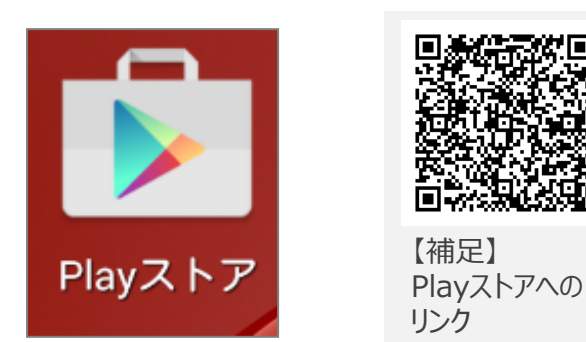

①メニュー画面で、「Playストア」を押下する ②「Playストア」を起動し、

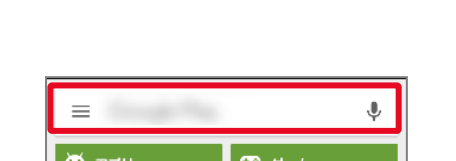

検索欄に「Anywhere」と入 力し、検索を実行する

**アプリ特定 インストール実行**

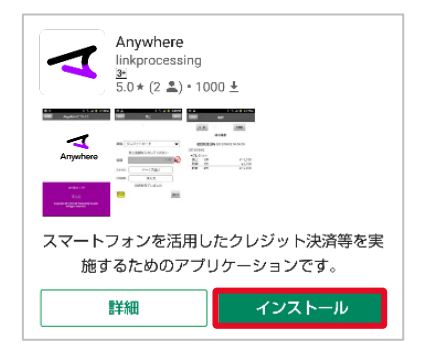

③検索結果から 「Anywhere」を選択し、 「インストール」を押下する インストールの同意画面が 表示されたら、「同意する」を

インストール完了 しょうきょう しょうしょう しょうしょう しょうしょう しゅうしゅう しゅうしゅう しゅうしゅう おおとこ おおとこ はんしゅうしょう しゅうしゅうしょう

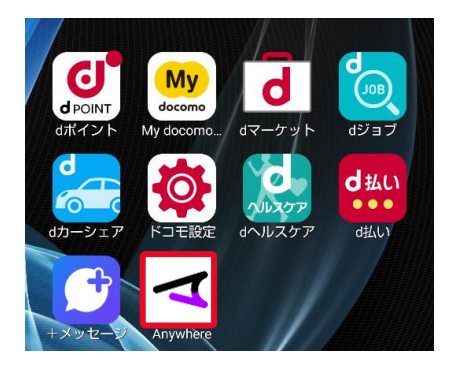

④メニュー画面にインストール されたアプリが存在することを 確認する 上記アイコンが表示されて いれば、インストール完了と なる

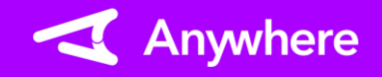

事前準備:カードリーダー

※カードリーダーご利用の場合のみ ※②以降はBluetooth接続のみ

**カードリーダーの充電 カードリーダーの電源をオン**

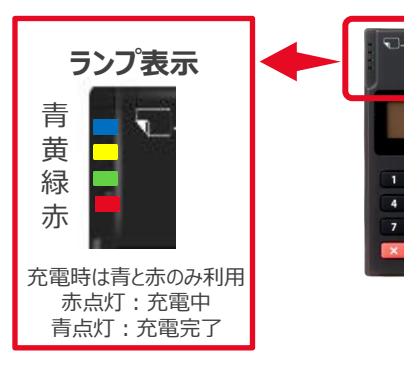

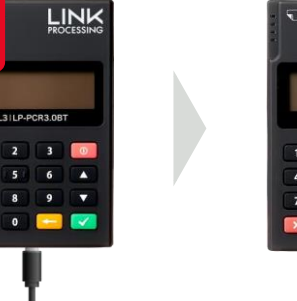

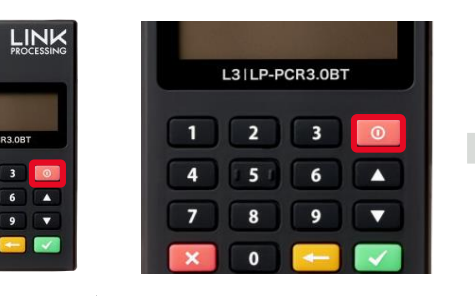

**LINK** L31LP-PCR3.0B 1 2 3 0  $\overline{4}$ 516 A  $\begin{array}{c|c|c|c|c} \hline \multicolumn{1}{c|}{\bullet} & \multicolumn{1}{c|}{\bullet} & \multicolumn{1}{c|}{\bullet} & \multicolumn{1}{c|}{\bullet} & \multicolumn{1}{c|}{\bullet} & \multicolumn{1}{c|}{\bullet} & \multicolumn{1}{c|}{\bullet} & \multicolumn{1}{c|}{\bullet} & \multicolumn{1}{c|}{\bullet} & \multicolumn{1}{c|}{\bullet} & \multicolumn{1}{c|}{\bullet} & \multicolumn{1}{c|}{\bullet} & \multicolumn{1}{c|}{\bullet} & \multicolumn{1}{c|}{\bullet} & \multicolumn{1$ 

ございます 「ご利用ありがとうございます」と、 メッセージが表示されます

利用ありがとう

- ①上の写真のように付属品ケーブルをカード リーダーへ接続し、15分程度充電する
- ②電源ボタンを長押しし、電源をオンする

 $\ddot{\phantom{a}}$ 

- バッテリーの劣化抑制のため、充電残量が50%以下になった場合のみ 充電できる仕様となっております
- 付属品ケーブル以外で充電を行うと端末故障の原因となるため、 充電は必ず付属品ケーブルで実施してください

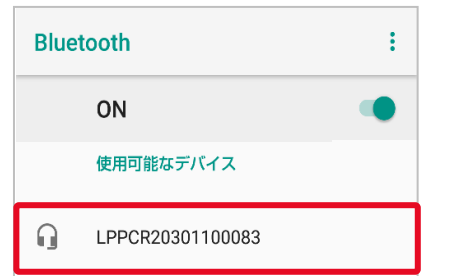

③アプリ一覧より設定を開き、 Bluetooth接続を「ON」に 切り替え、「使用可能なデバ イス」に表示された「LPPCR ~」で始まる文字列のヘッド フォンアイコンを選択する

## **ペアリング設定 ペアリング完了 Bluetooth**

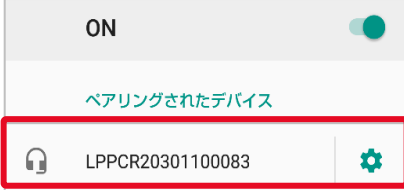

④「ペアリングされたデバイス」へ 選択したアイコンが追加され れば、ペアリング設定完了と なる

【補足】 端末設定における詳細な操作方法については、タブレットやス マートフォンごとに内容が異なる可能性があるため、端末提供 メーカーまたは契約キャリアへお問い合わせください

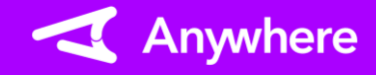

事前準備:プリンター

※プリンターご利用の場合のみ

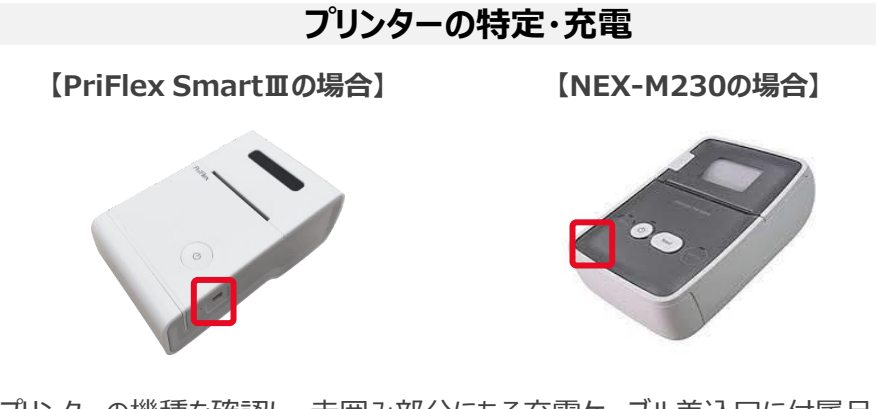

①プリンターの機種を確認し、赤囲み部分にある充電ケーブル差込口に付属品ケーブル を差込み、15分以上充電を行う

※利用プリンターによって操作が異なります 利用されているプリンターを確認してください ※NEX-M230は、バッテリーがオプションとなっています 購入されていない場合は、常時給電利用となります

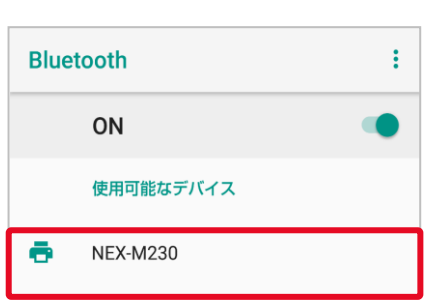

③アプリ一覧より「設定」を開き、 Bluetooth接続を「ON」に 切り替え、「使用可能なデバ イス」に表示された文字列で ご利用のプリンターを押下 する

**【PriFlex SmartⅢの場合】** 「MPS~」より始まる文字列のアイコンを選択 **【NEX-M230の場合】** 「NEX~」より始まる文字列のアイコンを選択

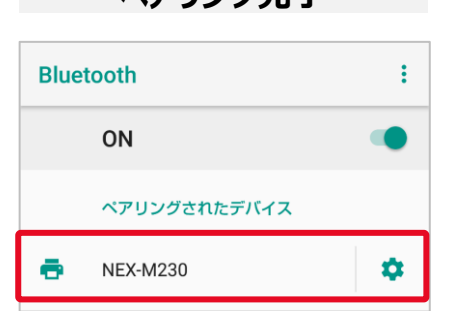

②レシートが排出されるまで、 電源ボタンを長押しし、青色 に点滅することを確認する

※電源ボタンが赤色の場合は 充電切れ、またはロール紙切

れとなります

④「ペアリングされたデバイス」に 選択したアイコンが追加され れば、ペアリング設定完了と なる

**【PriFlex SmartⅢの場合】 【NEX-M230の場合】**

**プリンターの電源をオン**

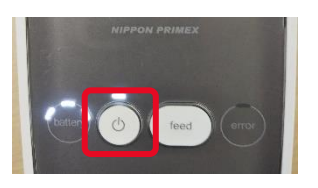

②電源ボタンを長押しし、 電源ボタンが白色に点滅 することを確認する

※「error」のランプが赤色に 点灯、起動してから警告音 が鳴動し続ける場合は充電 切れ、またはロール紙切れと なります

【補足】 端末設定における詳細な操作方法については、 タブレットやスマートフォンごとに内容が異なる可 能性があるため、端末提供メーカーまたは契約 キャリアへお問い合わせください

# **ペアリング設定 ペアリング完了**

Anywhere

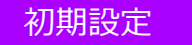

※3④はカードリーダーご利用の場合のみ

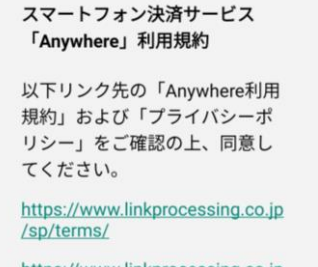

https://www.linkprocessing.co.jp /sp/privacy/

同意しない 同意する

①アプリ初回起動時に表示 される利用規約の内容を 確認し、「同意する」を押下 する

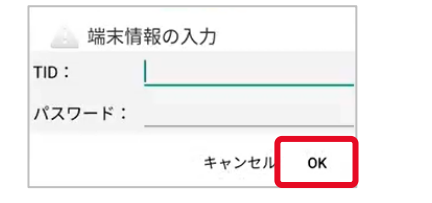

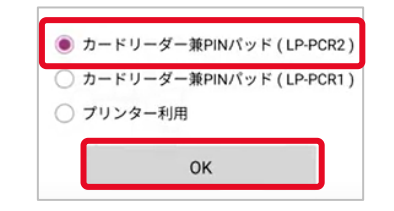

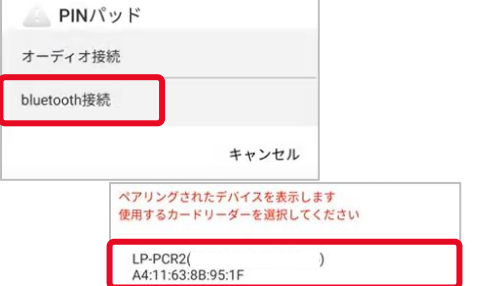

②弊社より通知されているTID、 パスワードを入力し、「OK」を 押下する

③「カードリーダー兼PINパッド (LP-PCR2)」を選択し、 「OK」を押下する

④接続方法を選択する「bluetooth 接続」を押下し、カードリーダーの 裏にあるバーコード番号の下10桁 と同じものを選択し、「OK」を押下 する

#### ペアリングされたデバイスを表示します 使用するプリンターを選択してください

プリンターなし

PriFlexSmart(MPS30200410) 00:18:9A:05:DC:8E

Eメールレシート

⑤右の中から、条件に当てはま るものを選択する

#### • プリンターなし POS連動で利用する場合

- プリンター名 弊社より購入したプリンターを利用 する場合
- Eメールレシート ペーパーレスでFメールで明細を 利用者様へ送付する場合

【補足】 口座振替受付サービスでプリンターを 利用しない場合はプリンターなしを選 択する

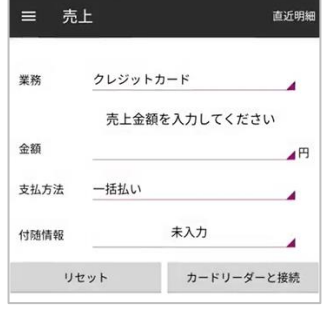

⑥上記画面が表示されることを 確認したら初期設定完了

※「QRコード」は、株式会社デンソーウェーブの商標または登録商標です

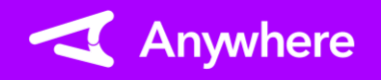

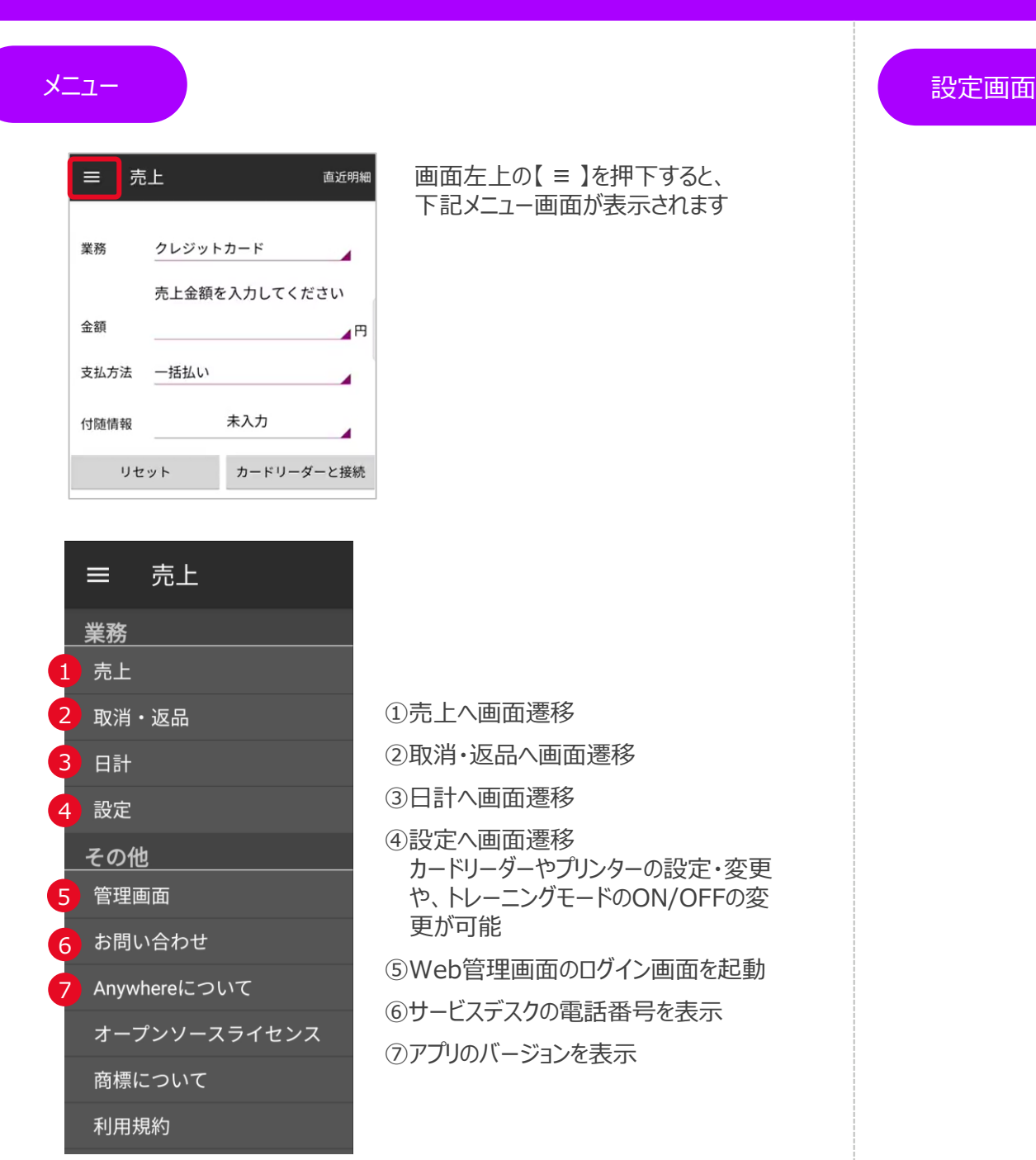

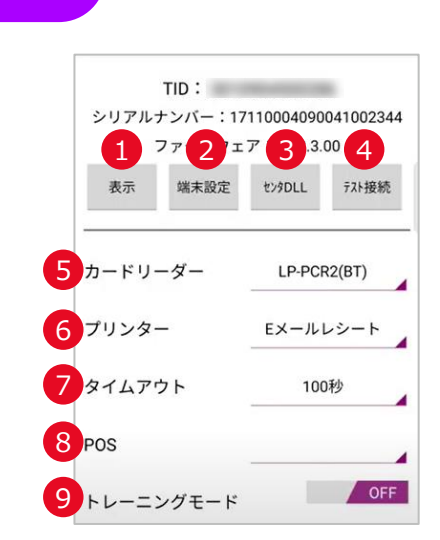

①設定中のTIDに紐づく加盟店名/電話番号を表示 ➁現在設定されているTID/パスワードの変更が可能 ③加盟店情報の再取得を実施 ④通信状況の確認テストを実施 ➄設定したカードリーダーの種別を表示 種別名を押下することで、接続方法の変更や、カードリーダーの 交換時など再設定が可能 ⑥設定したプリンター種別を表示 種別名を押下することで、プリンターの再設定が可能 ⑦60~180秒で無操作タイムアウト時間の設定が可能 ⑧POS連動ご利用時にPOS設定を表示 ⑨トレーニングモードのON/OFFの切替が可能

### 日計・中間計

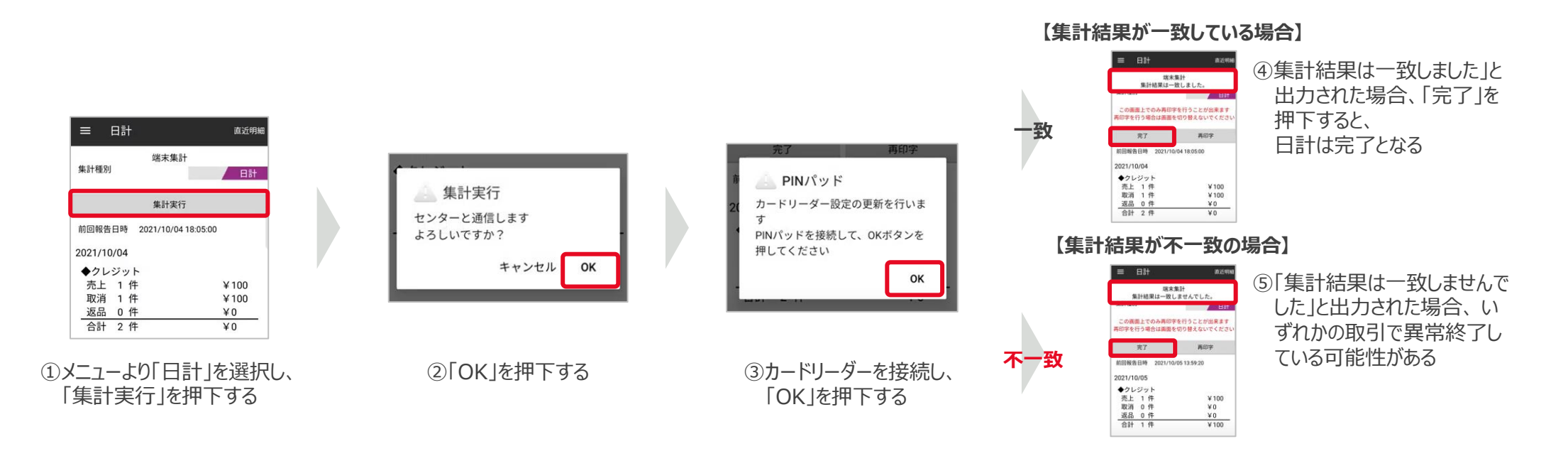

⑥レシートで結果が「NG」となっている日付を特定する

➆Web管理画面で計上された取引明細を確認する

- ➇取引件数とWeb管理画面上の取引明細の結果を突合し、一致していない取引を 特定する
- ➈特定した取引を再度売上または取消・返品処理する場合は、改めて取引の操作を 実施し、二重で取引をしてしまった場合は、誤った取引の取消処理をする
- 正常に取引が処理されていても不一致になってしまうケース 以下の場合、日計不一致となっても、そのまま日計を完了して頂いても問題ありません
	- 複数の端末で同一TIDを使用して取引し日計を行ったとき
	- 日計を行わずにアプリを一度削除して、再度インストールして日計を行ったとき
- 日計とは、前回日計を行ってから現在までの端末内で保有する取引件数と、 センターで保有する取引件数に相違がないか、確認する作業です 取引を行った日は必ず1日に1度、業務終了後に日計をしてください
- 取引を行ってから3日間、日計業務が行われないと、画面にメッセージが表示され、 日計業務を行うまで、売上、取消・返品処理ができなくなるのでご注意ください
- 中間計では、前回日計を行ってから現在までの取引件数の確認が可能です センターとの通信は行われず、取引の履歴も消えません ※中間計を行っても日計を行ったことにはなりません

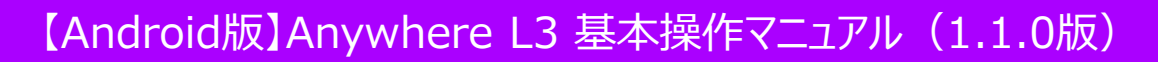

#### レシート再印刷

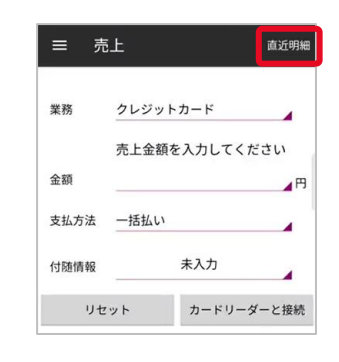

①メニューより「売上」または 「取消・返品」を押下し、画 面右上にある「直近明細]を 押下する

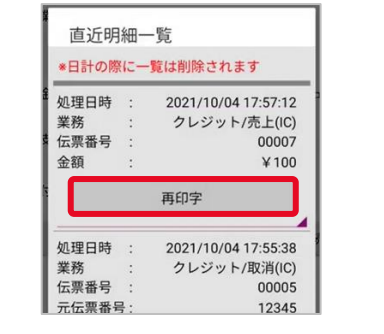

②直近明細一覧(※)が ③「OK」を押下する 表示されるので、再印字する 明細の「再印字」を押下する ※売上・取消・返品合わせて直近10件の明細が表示されます 日計処理を実施した場合、それ以前の明細は表示されません 日計処理後も取引の詳細はWeb管理画面から確認可能です

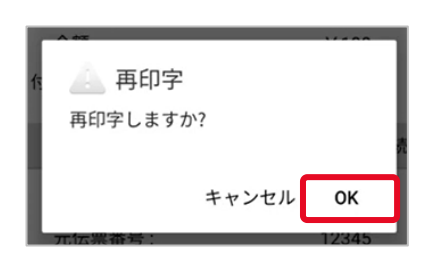

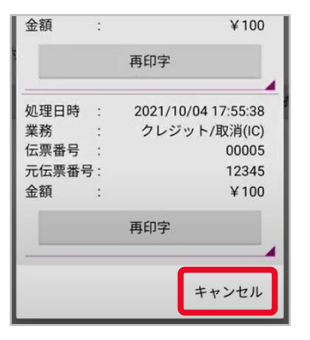

Anywhere

④「キャンセル」を押下すると、 「売上」または「取消・返品」 画面に遷移する

#### より快適にご利用いただくために ねんしゃ しゅうしゃ しゅうしゅう しゅうしゅう 国ったときは

- 使用していないアプリは極力終了させてください
	- 一度開いたアプリはメイン表示の裏側で継続して動作しています 終了させることでアプリの動作がスムーズになります
- ご利用されるスマートフォン/タブレットは定期的に電源をオフにしてください
	- スマートフォン/タブレットの動作メモリをリセットすることで、アプリの動作がスムーズに なります

```
※Androidのスマートフォン/タブレットの機種によって、操作方法や表示画面が異なります
詳しくは、ご利用されているスマートフォン/タブレットの取扱説明書をご確認ください
```
リンク・プロセシング ホームページ「よくあるご質問」 https://faq.linkprocessing.co.jp/

リンク・プロセシング ホームページ「端末操作マニュアル」 https://www.linkprocessing.co.jp/resources/

リンク・プロセシング サービスデスク(24時間365日営業) フリーダイヤル 0120-964-036 TIDおよび(表示されていれば)エラーコードをご用意頂くとご案内がスムーズです

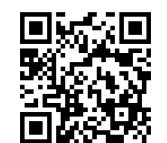

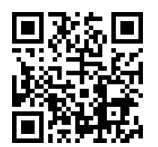